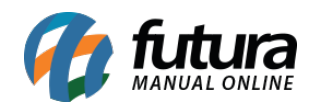

**Sistema:** Futura Server

**Caminho:** *Fiscal>Importação>Siscomex XML*

**Referência:** FS114

**Versão:** 2015.12.2

**Como Funciona**: Esta tela é utilizada para fazer a importação do Siscomex XML, para em seguida gerar a NF-e de Importação.

Porém, antes de realizar este procedimento é necessário confirmar se o CNPJ do Fornecedor e o CNPJ da Empresa cadastrados no sistema são os mesmos do XML e receber do Despachante o extrato da DI e o XML gerado pelo Siscomex Web.

Após receber e confirmar as informações, acesse o caminho *acima* e o sistema abrirá a tela abaixo:

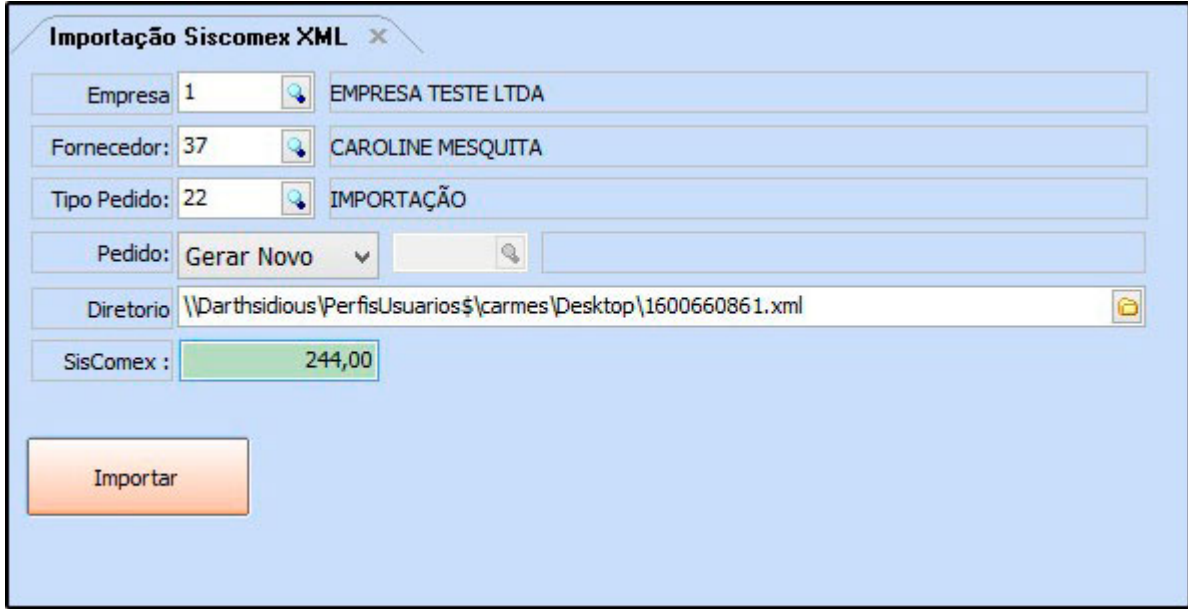

*Empresa:* Informe a empresa padrão utilizada;

*Fornecedor:* Indique o fornecedor referente ao XML do Siscomex;

*Tipo Pedido:* O Tipo de Pedido será o número 22 "Importação";

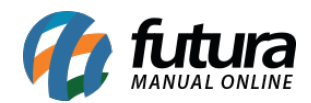

*Pedido:* Para movimentar o estoque, defina uma das opções abaixo:

- **Não Gerar:** Caso não queira movimentar o estoque escolha esta opção;
- **Gerar Novo:** Escolhendo esta opção, o sistema irá gerar um novo pedido de compra para movimentar o estoque:
- *Pedido Existente:* Escolhendo esta opção, o sistema deixará que o usuário vincule um pedido de compra já existente a esta importação;

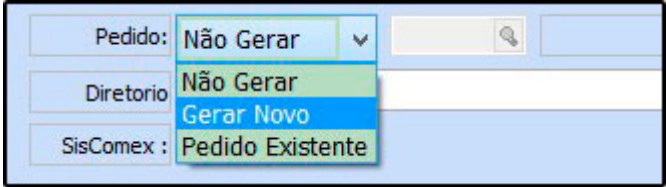

*Diretório:* Nesta opção indique o XML gerado pelo Siscomex Web;

*Siscomex:* Indique o valor da taxa de utilização que se encontra na DI;

Após definir as configurações, clique no botão *Importar* e o sistema retornará com a tela abaixo:

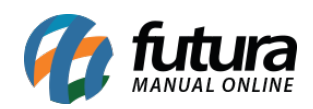

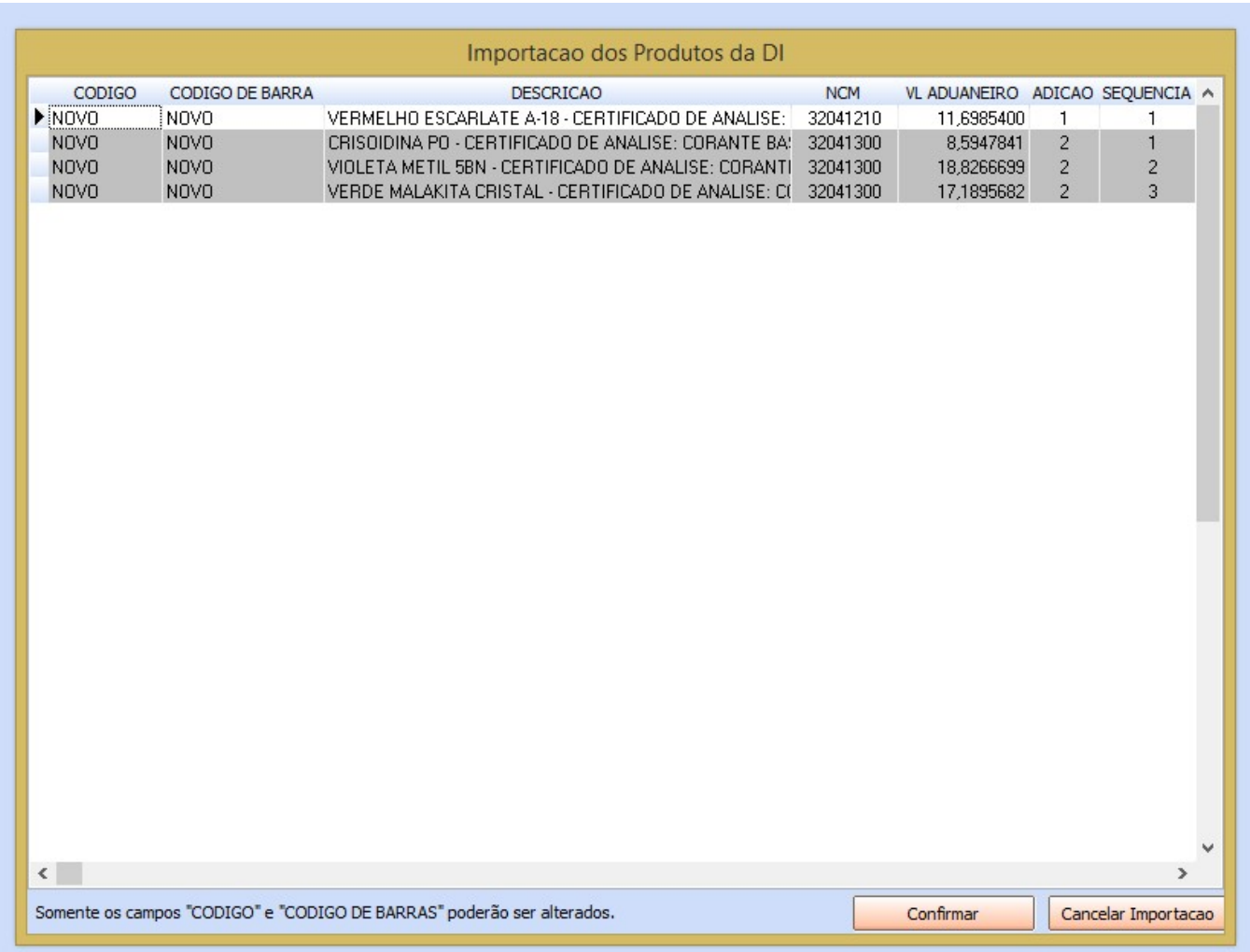

Nesta tela o sistema irá trazer todos os produtos que se encontram no XML. Caso não tenha os itens cadastrados no sistema deixe a opção que se encontra na coluna do *Código* como *NOVO* e o sistema fará o cadastro automático dos produtos. Caso estes produtos já estejam cadastrados no sistema efetue um duplo clique na coluna do *Código* e indique o produto manualmente.

Após relacionar os produtos, clique em *Confirmar* e o sistema retornará com a seguinte validação:

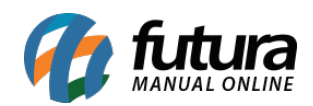

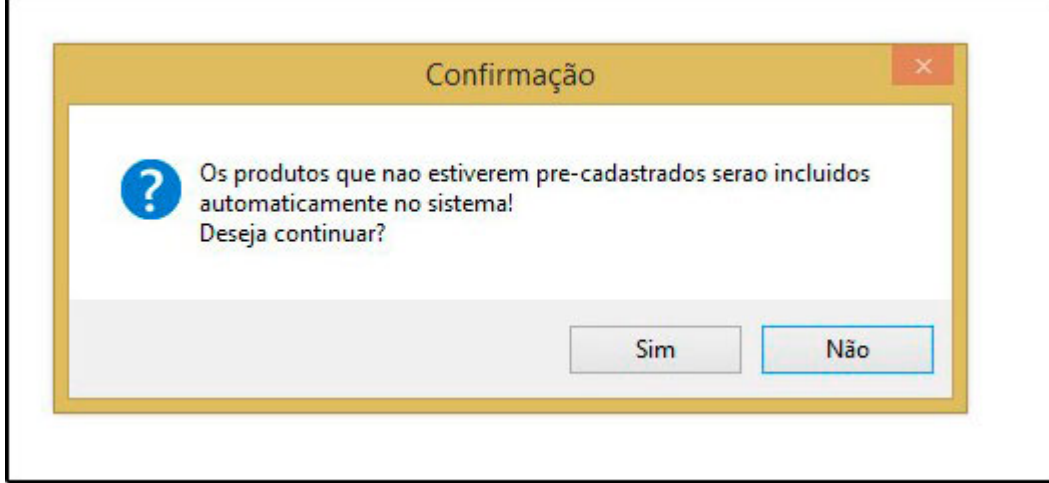

Clique em *SIM* e a tela abaixo será aberta:

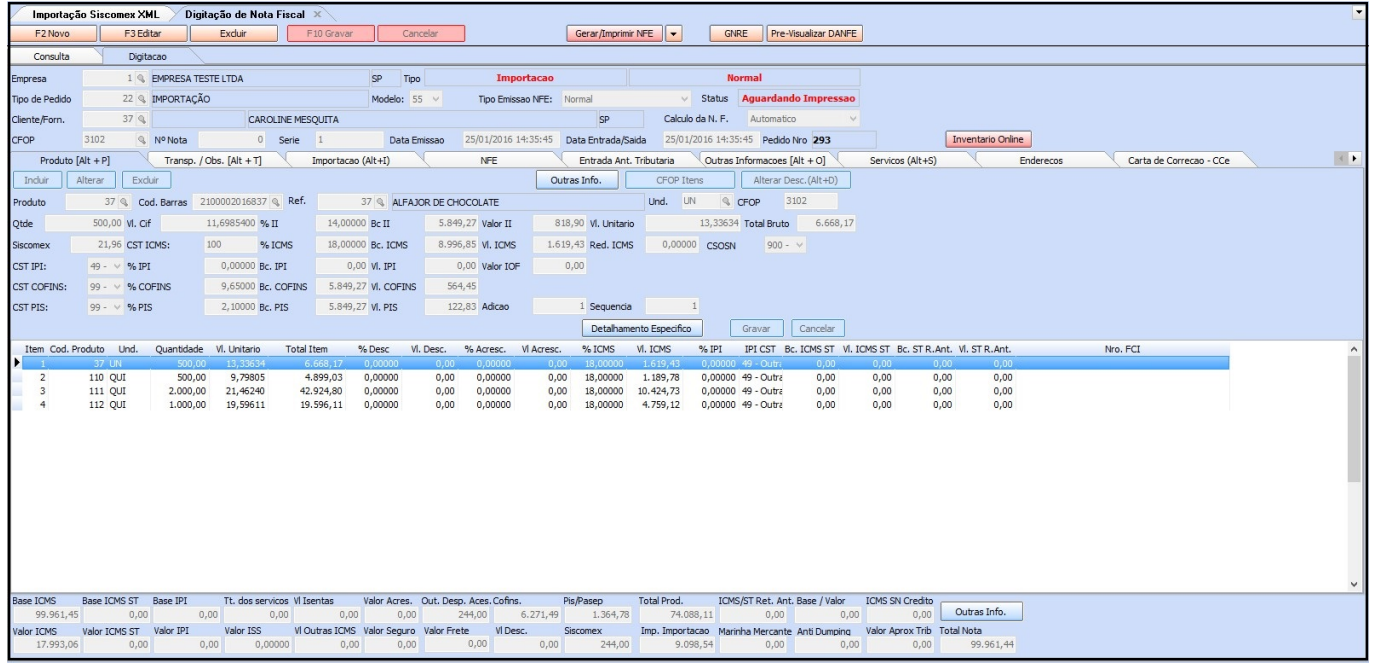

Após clicar em *SIM* o sistema irá abrir a tela de digitação da NF-e para adicionar informações que o *XML* não traz automaticamente, como os campos abaixo:

*Marinha Mercante (AFRMM):* Esta informação se encontra na DI e se refere ao transporte marinho da mercadoria importada.

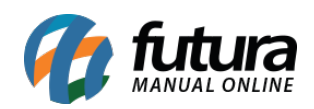

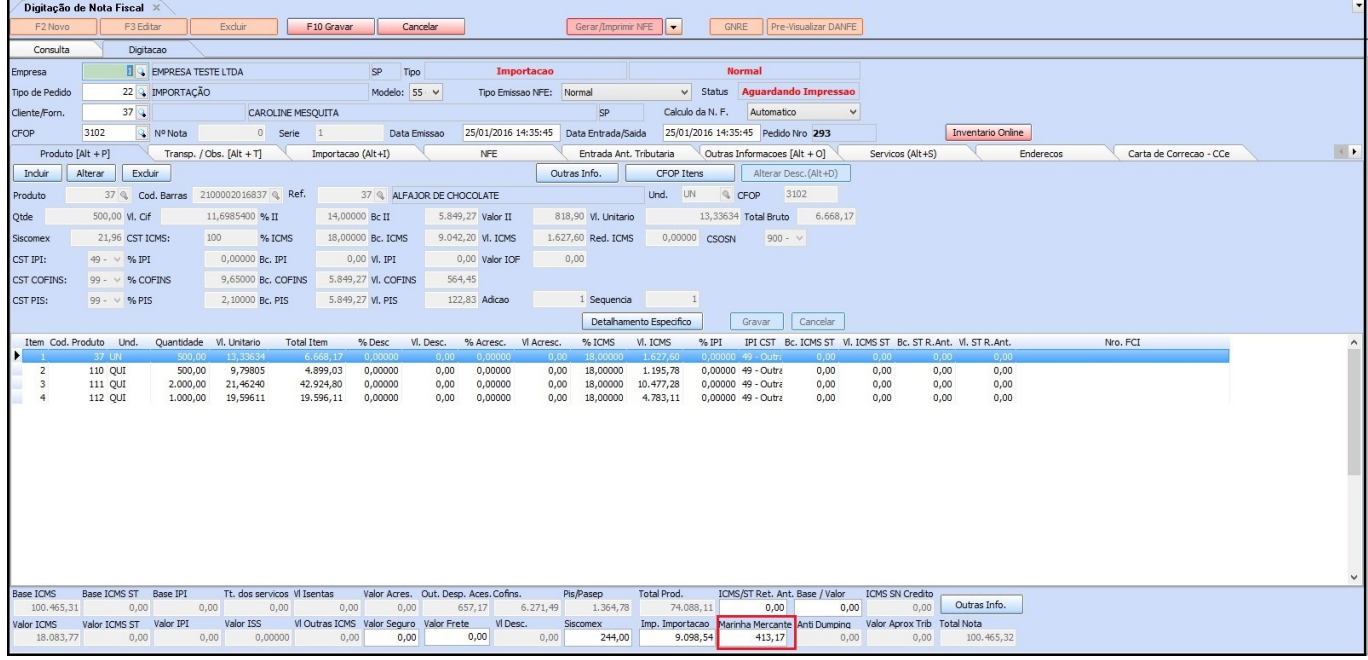

*Aba Transp./Obs. [Alt+T]:* Caso o sistema não preencha automaticamente as informações respectivas do transporte, insira conforme a DI.

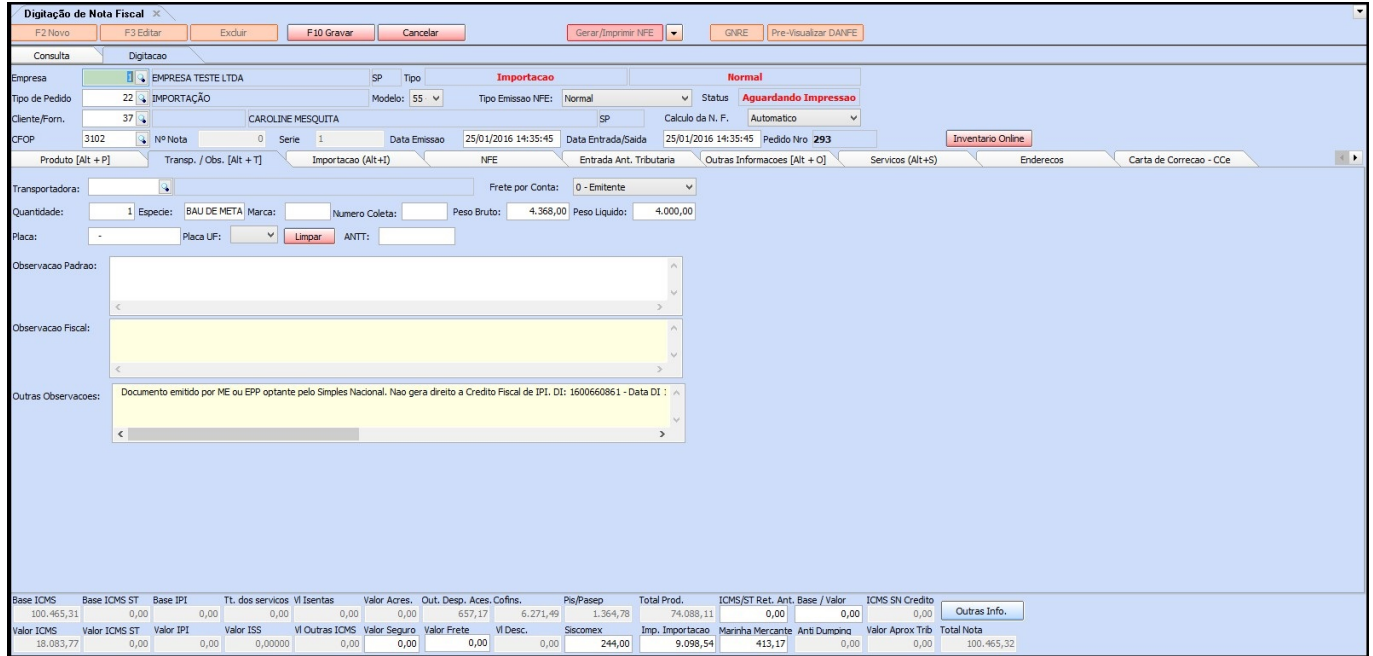

*Importação (Alt+I):* Nesta aba preencha apenas o campo *Data de Desembaraço* com a data atual da entrada da NF-e, conforme mostra imagem abaixo:

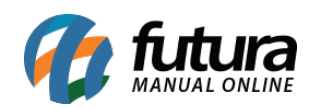

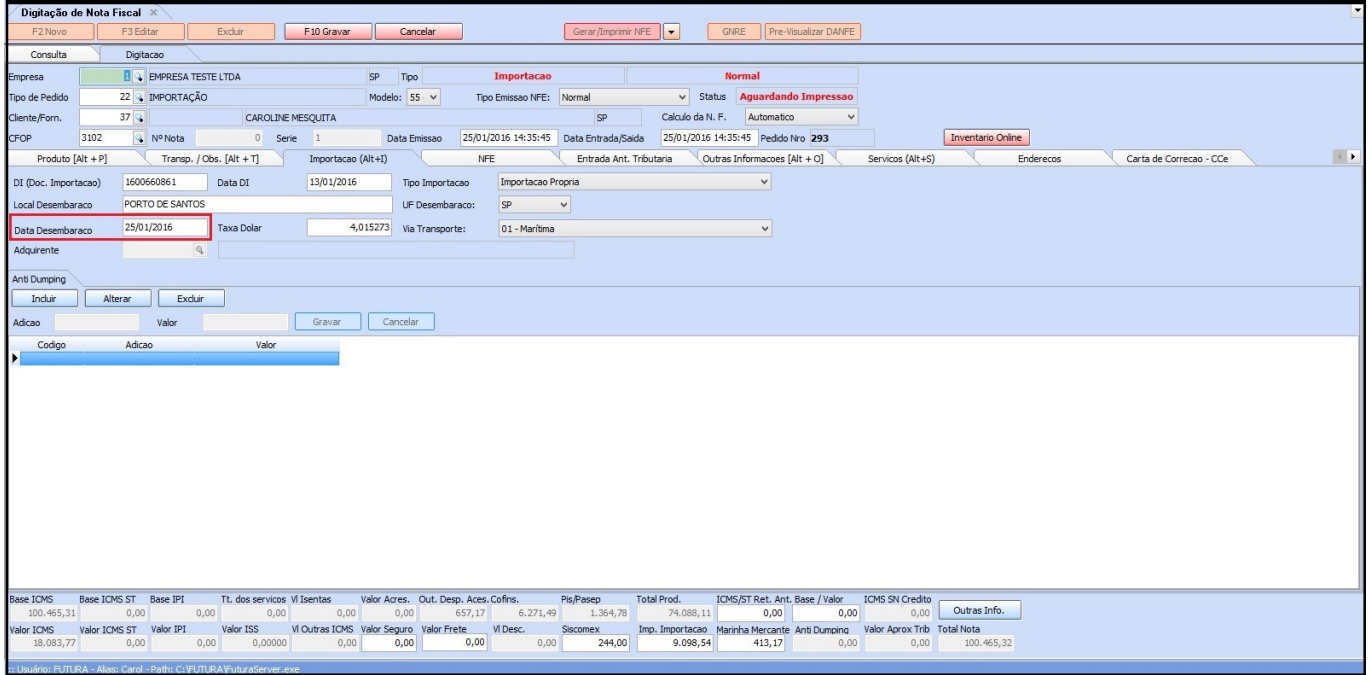

Após confirmar todos os impostos de acordo com a DI, clique em *F10 Gravar* e em seguida *Gerar/Imprimir NFE.*